## 中国专利保护协会第五届理事会 投票系统用户使用指南

(一)通过"中国专利保护协会"微信公众号或直接手机微 信扫下方二维码登录系统

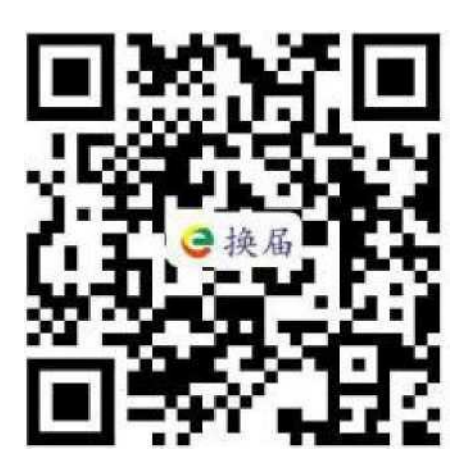

(二)请使用短信中推送的密码登录系统

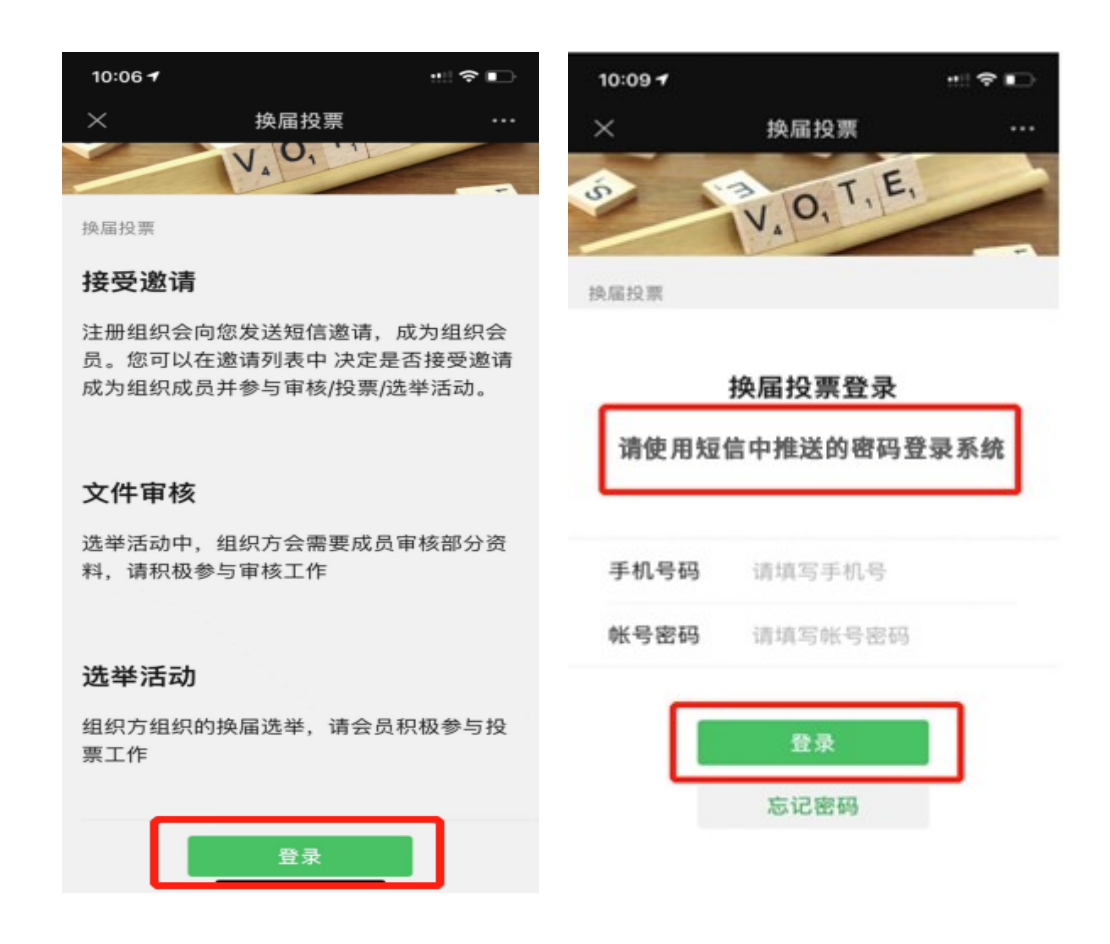

(三)登录系统后,点击左下角菜单(组织邀请)中点击(接 受)按钮,完成激活,并参与您的换届选举任务

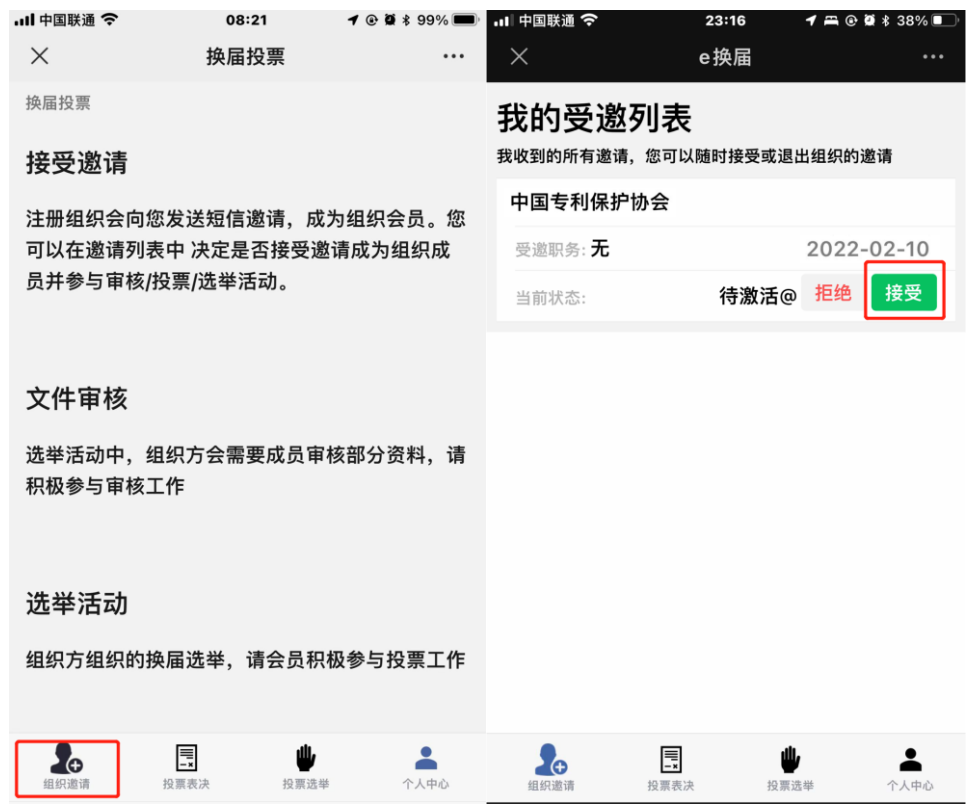

## (四)协会章程修改,点击左下角菜单【投票表决】按键→ 选择(同意、反对、弃权)进行投票。

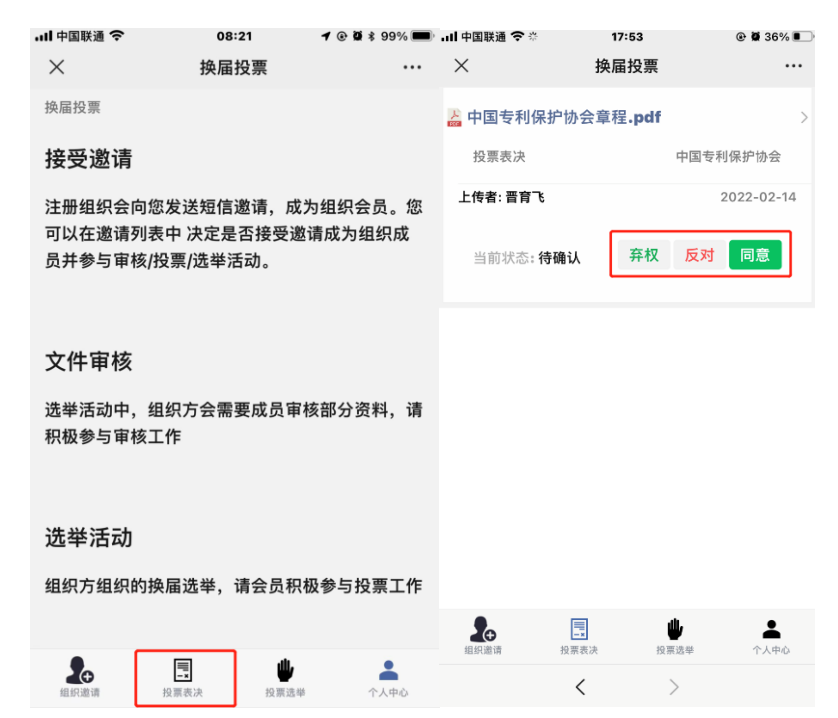

(五)第五届会员代表大会理事选举、监事选举,点击右下 角菜单(投票选举)中点击(马上参与)进行投票。

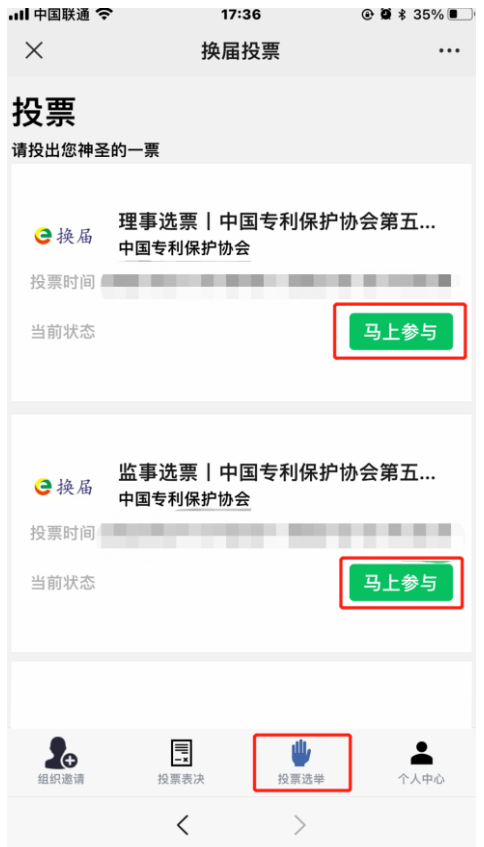

(六)进入投票前,点击打开相机拍照任何一张照片(自行选择) 即可开始投票。

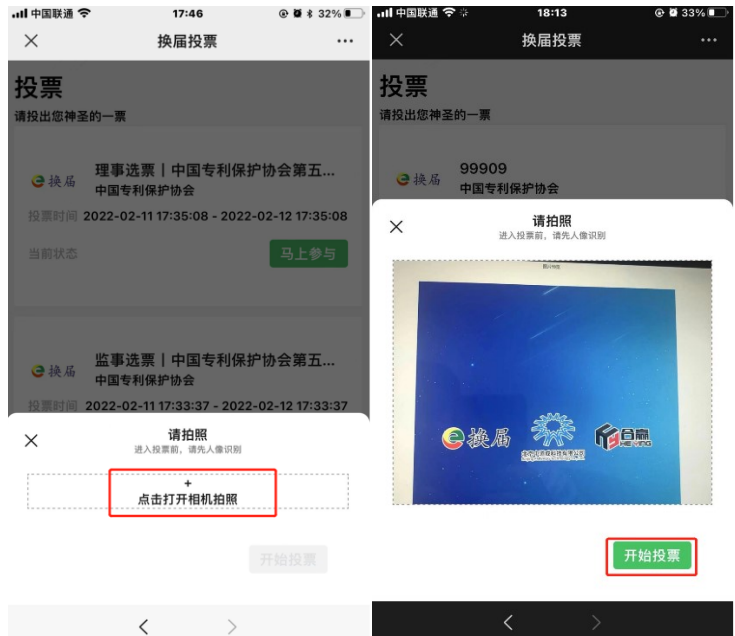

(七)点击(同意、反对、弃权)进行投票,如全部同意请点击 页面上下任意一个【全部同意】按键 → 点击[确定投票] → 再 次点击【确认投票】,完成投票。

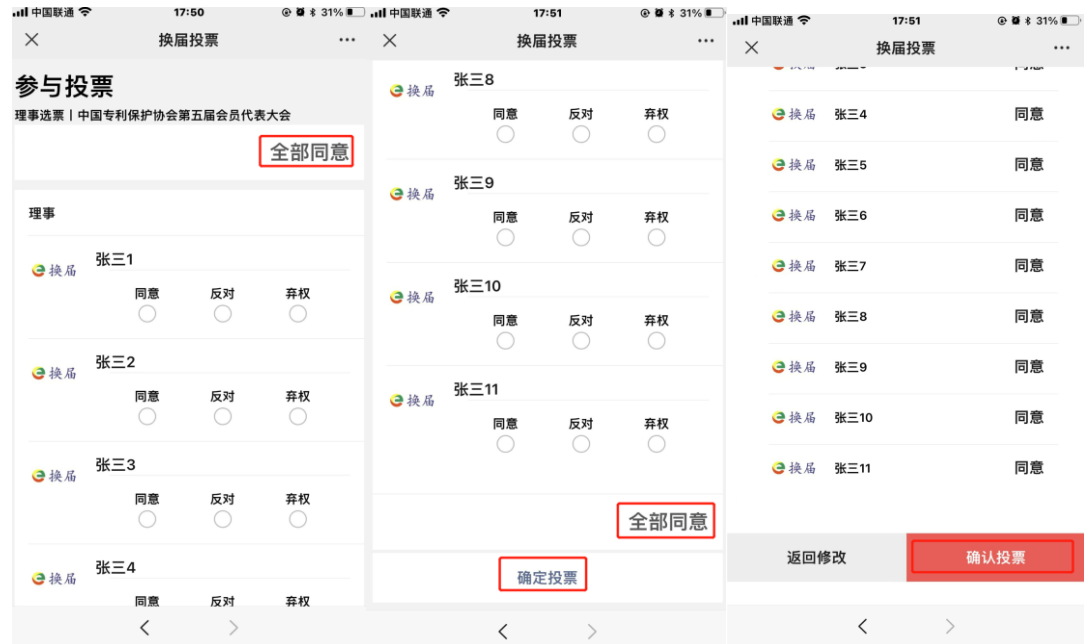

如有其他选项可先点击页面上下任意一个【全部同意】按键 → 点击[反对/弃权] → 点击[确定投票] → 再次点击【确认投票】, 完成投票。

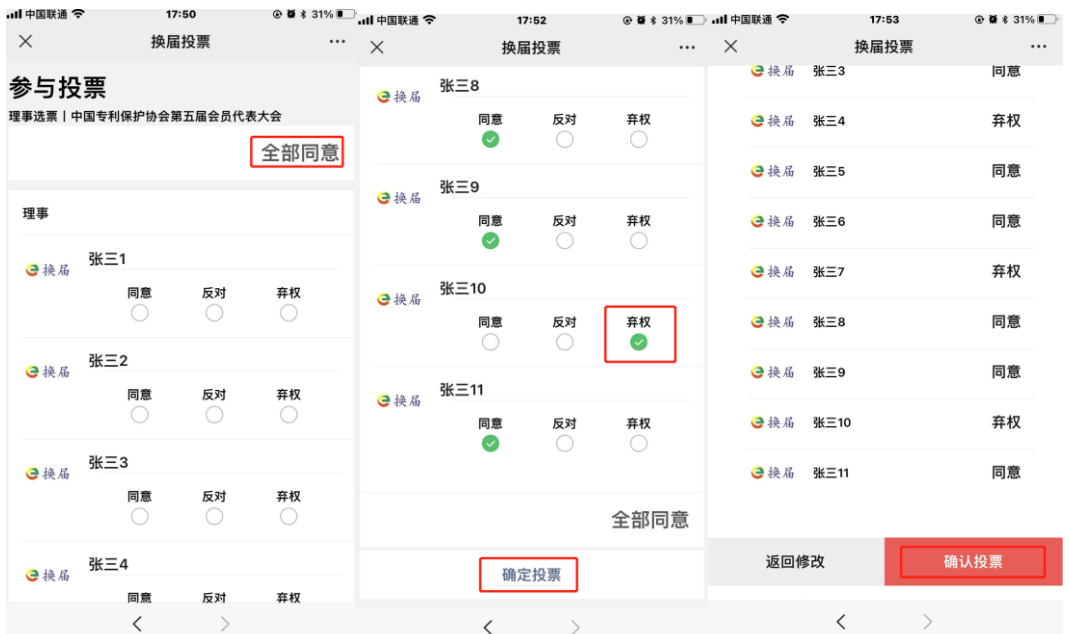

(八)其他投票环节,重复以上五到七步骤即可。 中国专利保护协会联系人:刘一霖 13581669600 技术咨询联系人:晋育飞 18611880024